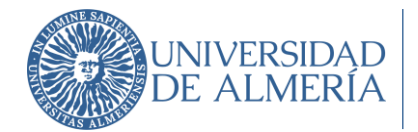

# INSCRIPCIÓN ON-LINE EN LAS PRUEBAS DE ACCESO Y ADMISIÓN A LA UNIVERSIDAD ORGANIZADAS POR LA UAL

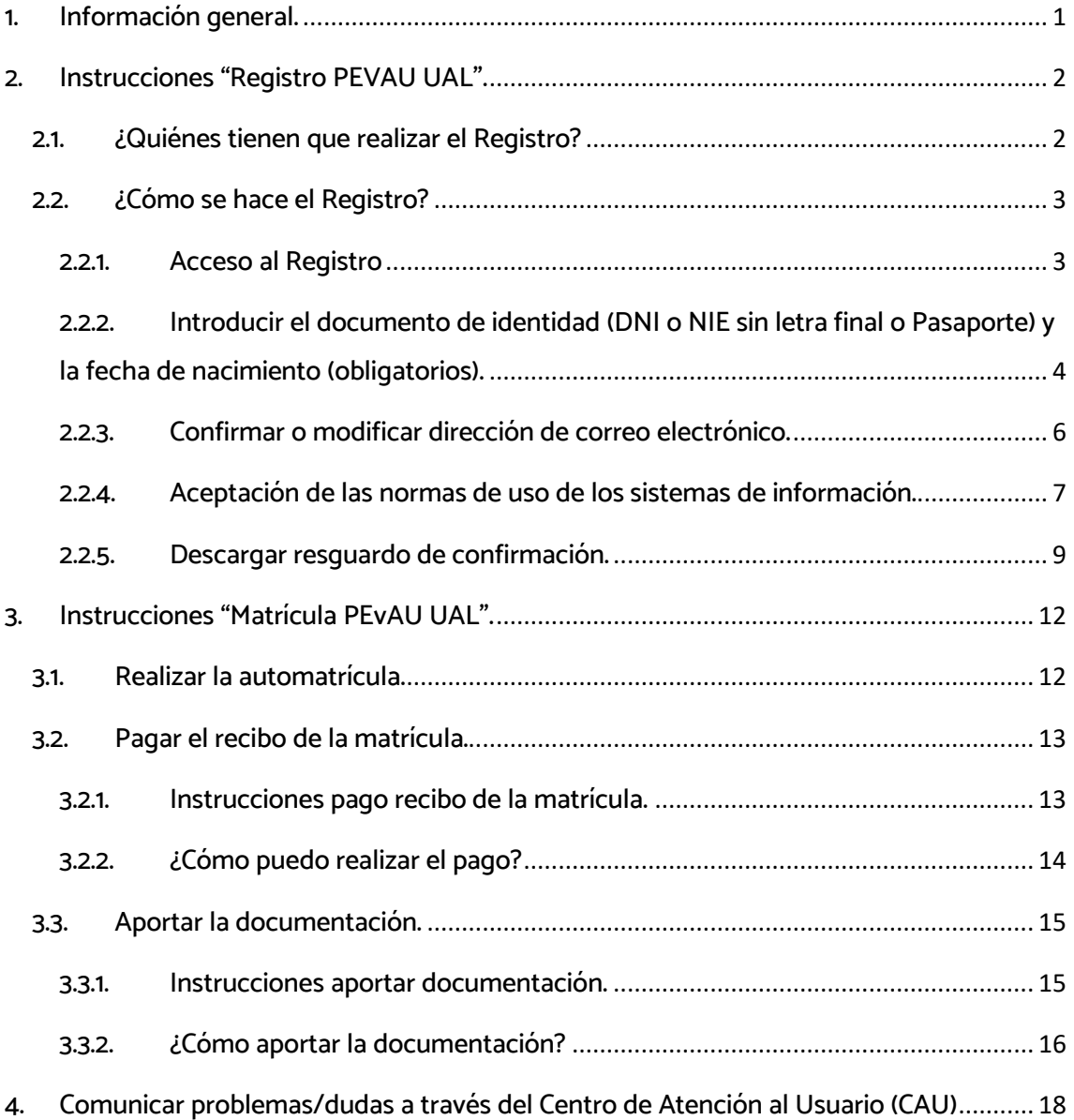

## <span id="page-0-0"></span>1. Información general.

Todos los estudiantes que deseen examinarse de la PEvAU en una convocatoria organizada por la UAL tienen que inscribirse ("matricularse"), debiendo realizar obligatoriamente los

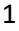

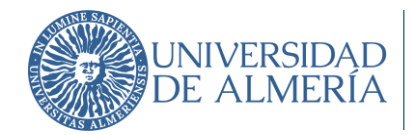

siguientes pasos de forma on-line en una página de la web institucional de la UAL (www.ual.es/PEvAU):

1º. Registro previo en la convocatoria de la PEvAU: el estudiante obtiene un usuario en el Campus Virtual de la UAL (si no se dispone aún) y queda registrado para la convocatoria correspondiente de la PEvAU.

2º. Matrícula en la convocatoria de la PEvAU: el estudiante selecciona las materias de las pruebas de acceso y admisión en las que desea examinarse y se genera la carta de pago correspondiente con las exenciones seleccionadas según su situación, para su abono a través de pago con tarjeta de bancaria (TPV).

## <span id="page-1-0"></span>2. Instrucciones "Registro PEVAU UAL".

Con el Registro para participar en las Pruebas de Acceso y Admisión a la Universidad (PEVAU) obtendrás la cuenta de usuario en el Campus Virtual de la UAL (si no dispones de ella) y la contraseña para poder formalizar la matrícula on-line en las pruebas.

## <span id="page-1-1"></span>2.1. ¿Quiénes tienen que realizar el Registro?

# TODOS LOS ESTUDIANTES QUE QUIERAN PARTICIPAR EN LAS PRUEBAS DEBERÁN PREVIAMENTE REGISTRAR SUS DATOS EN LA CONVOCATORIA EN LA QUE VAYAN A PARTICIPAR.

- 1. Estudiantes que han finalizado Bachillerato o un Ciclo Formativo de Grado Superior en un Centro de la provincia de Almería en el curso escolar actual.
- 2. Estudiantes que finalizaron estudios de Bachillerato o Ciclos formativos de Grado Superior en un Centro de la provincia de Almería en cursos anteriores y quieren participar de nuevo en las pruebas para subir nota.
- 3. Estudiantes que finalizaron estudios de Bachillerato o Ciclos formativos de Grado Superior en Centros procedentes de otras provincias ("estudiantes de traslado").
- 4. Estudiantes con estudios extranjeros homologados (o en fase de homologación) al título de bachillerato español.

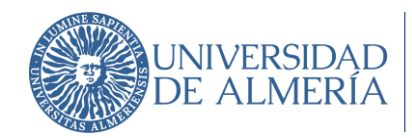

La universidad ya dispone de los datos de los estudiantes del apartado 1 y 2, por lo que si perteneces a alguno de estos grupos sólo deberás seguir los pasos del Registro y confirmar o informar una dirección de correo electrónico válida, a la que se remitirá la cuenta de usuario en Campus Virtual y las instrucciones para obtener la contraseña.

Si en el proceso de registro tuvieras algún problema, debes ponerte en contacto con el Área de Acceso de la Universidad a través del Centro de Atención al Usuario (CAU) [\(https://www.ual.es/estudios/gestionesacademicas/acceso/grados/vias/inicioselectividad/i](https://www.ual.es/estudios/gestionesacademicas/acceso/grados/vias/inicioselectividad/inscripcion-pevau/instrucciones-cau) [nscripcion-pevau/instrucciones-cau\)](https://www.ual.es/estudios/gestionesacademicas/acceso/grados/vias/inicioselectividad/inscripcion-pevau/instrucciones-cau) indicando en el asunto: PROBLEMA CON REGISTRO PARA AUTOMATRÍCULA PEVAU.

Los estudiantes de los apartados 3 y 4 deberán solicitar previamente su participación en las Pruebas. La solicitud deberá hacerse siguiendo las instrucciones indicadas en el siguiente enlace [Instrucciones para solicitar autorización](https://www.ual.es/estudios/gestionesacademicas/acceso/grados/vias/inicioselectividad/inscripcion-pevau/autorizacion-para-participar-en-pevau) a través del [Centro de Atención al Usuario](https://www.ual.es/estudios/gestionesacademicas/acceso/grados/vias/inicioselectividad/inscripcion-pevau/instrucciones-cau)  [\(CAU\),](https://www.ual.es/estudios/gestionesacademicas/acceso/grados/vias/inicioselectividad/inscripcion-pevau/instrucciones-cau) y presentarse antes de los plazos establecidos e informados en la página web. La respuesta se remitirá por correo electrónico a través de la dirección de correo indicada en la solicitud.

## <span id="page-2-0"></span>2.2. ¿Cómo se hace el Registro?

<span id="page-2-1"></span>2.2.1. Acceso al Registro <https://campus.ual.es/accesoregistro/>

Bienvenido al Registro para para participar en la PEVAU

Universidad de Almería Carretera Sacramento s/n 04120, La Cañada de San Urbano, Almería

3 18-04-2022 (v5)

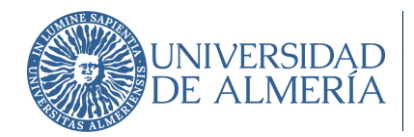

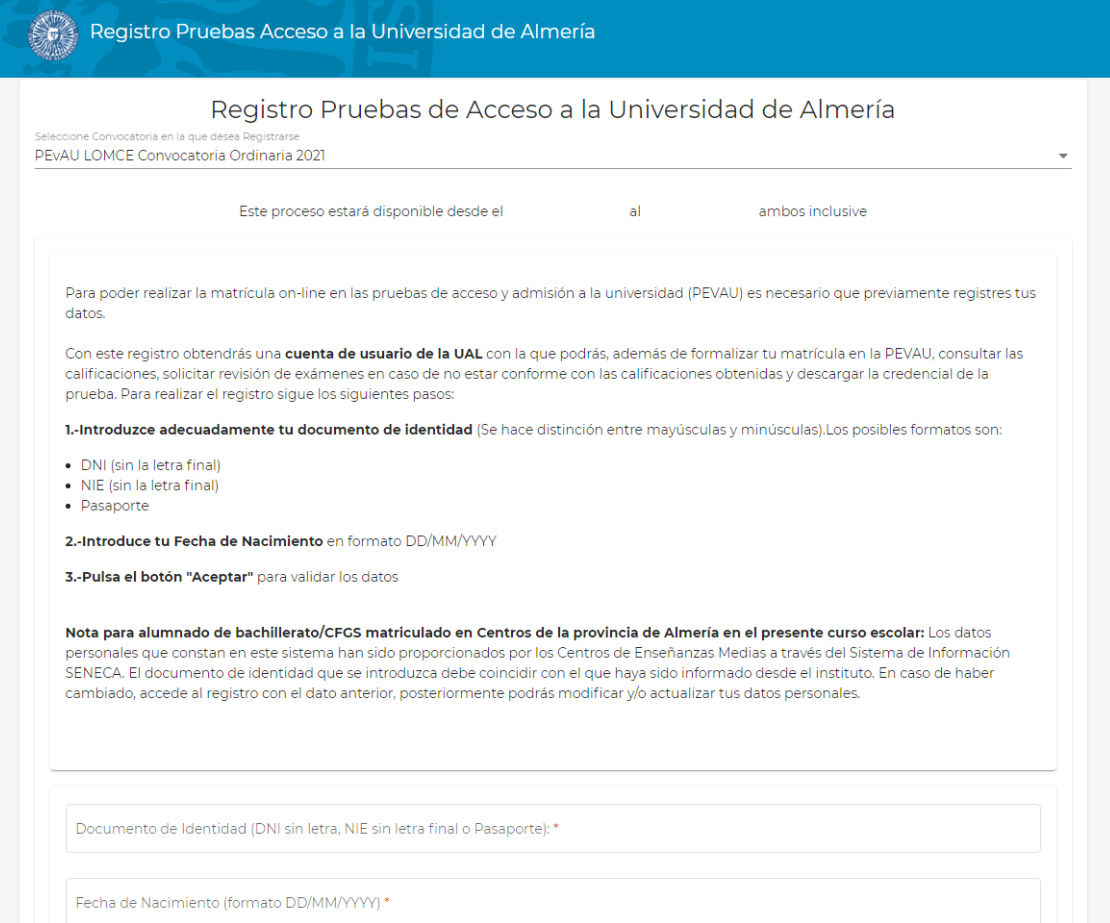

# <span id="page-3-0"></span>2.2.2.Introducir el documento de identidad (DNI o NIE sin letra final o Pasaporte) y la fecha de nacimiento (obligatorios).

Importante para los estudiantes de Bachillerato y/o CFGS de Centros de Secundaria de la provincia de Almería en el curso escolar actual o cursos anteriores si se han presentado a la PEvAU: deberán acceder al Registro con el número de documento de identidad (DNI, NIE o Pasaporte) y fecha de nacimiento que conste en su centro. Si hubiera sido modificado y no comunicado al centro, deberán acceder con el documento anterior y posteriormente solicitar el cambio de datos al Área de Acceso a través del Centro de Atención al Usuario (CAU) [https://www.ual.es/estudios/gestionesacademicas/acceso/grados/vias/inicioselectividad/in](https://www.ual.es/estudios/gestionesacademicas/acceso/grados/vias/inicioselectividad/inscripcion-pevau/instrucciones-cau) [scripcion-pevau/instrucciones-cau](https://www.ual.es/estudios/gestionesacademicas/acceso/grados/vias/inicioselectividad/inscripcion-pevau/instrucciones-cau) indicando en el asunto: CAMBIO DE DATOS PEVAU.

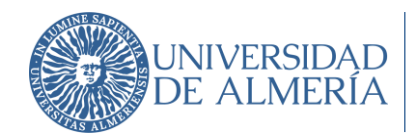

(Nota: podrás modificar los datos personales de contacto -domicilio, teléfono, móvil, correo electrónico- una vez que dispongas de usuario de Campus Virtual a través de la opción "Modificación de datos personales" de la aplicación on-line PAU-Alumnos en el plazo que se habilite para ello).

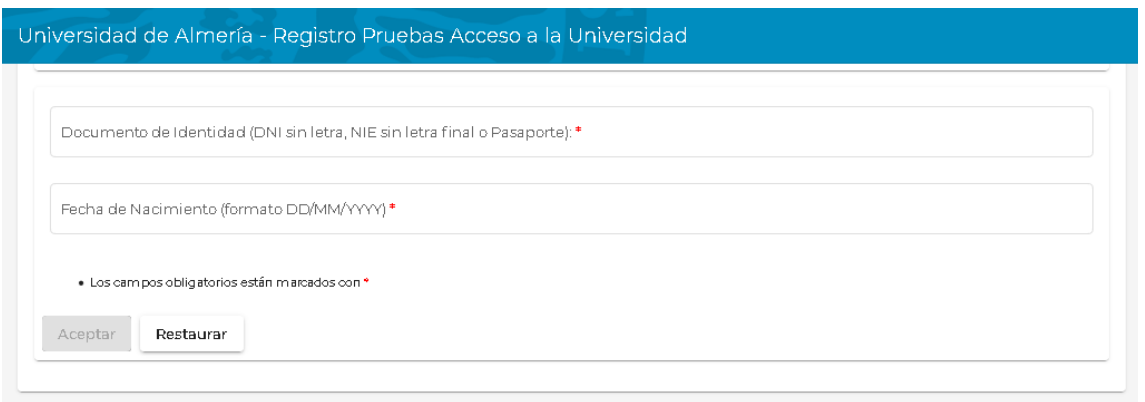

Si al introducir el documento de identidad (sin letra final) y la fecha de nacimiento (son datos obligatorios) el sistema no recupera datos, devolverá el siguiente mensaje:

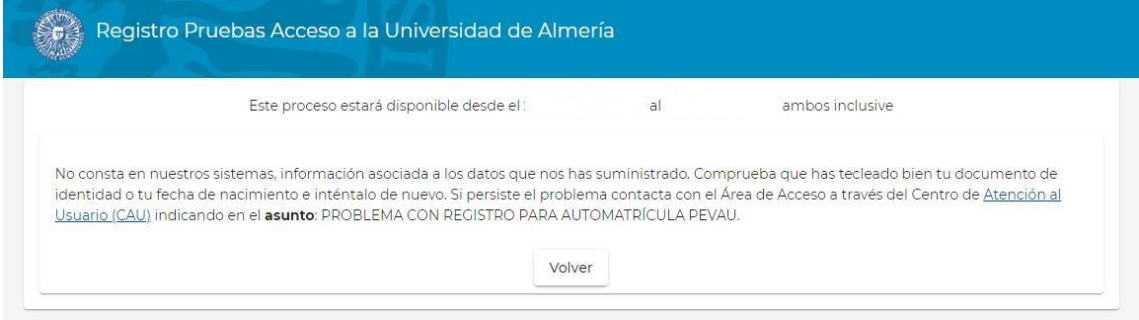

Si tecleando de nuevo los datos requeridos persiste el problema, deberás comunicarlo al Área de Acceso a través del Centro de Atención al Usuario (CAU) [https://www.ual.es/estudios/gestionesacademicas/acceso/grados/vias/inicioselectividad/in](https://www.ual.es/estudios/gestionesacademicas/acceso/grados/vias/inicioselectividad/inscripcion-pevau/instrucciones-cau) [scripcion-pevau/instrucciones-cau](https://www.ual.es/estudios/gestionesacademicas/acceso/grados/vias/inicioselectividad/inscripcion-pevau/instrucciones-cau) indicando en el asunto: PROBLEMA CON REGISTRO PARA AUTOMATRÍCULA PEVAU.

Desde el Área de Acceso comprobarán cual es el problema y a través de la dirección de correo indicada en la comunicación realizada a través del CAU, te informarán de los siguientes pasos a seguir.

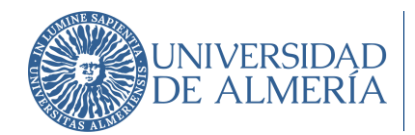

#### 2.2.3.Confirmar o modificar dirección de correo electrónico.

<span id="page-5-0"></span>Si al grabar los datos requeridos no hay problema, aparecerá la pantalla que se muestra a continuación:

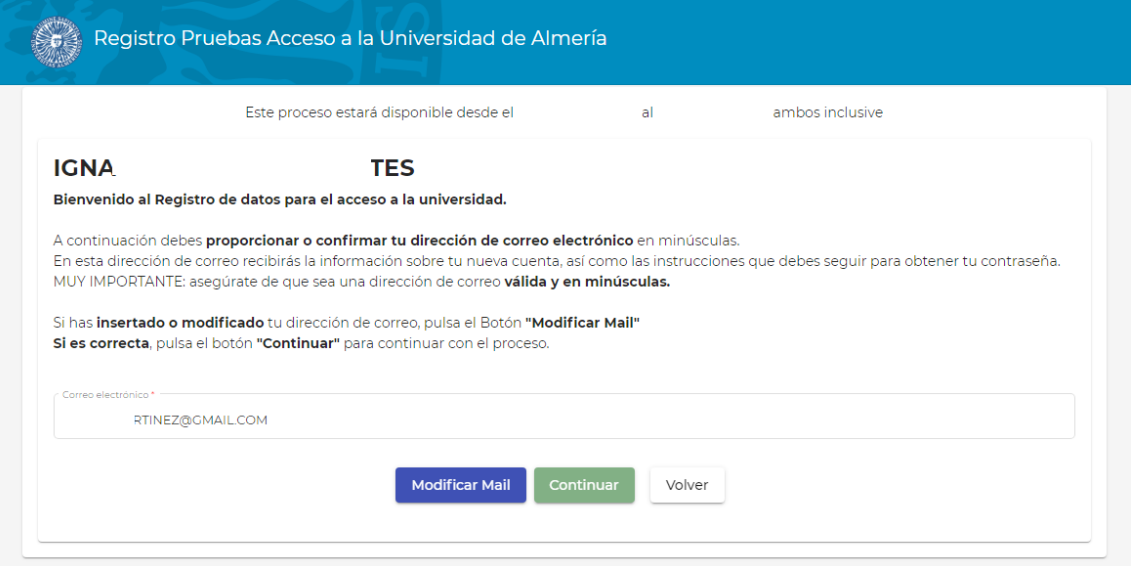

MUY IMPORTANTE: confirmar o proporcionar una cuenta de correo electrónico válida, y escrita en letras minúsculas. Asegúrate de que la dirección que escribes no tenga ningún carácter no válido en una dirección de correo (\*,\$,&....)

Si no dispones de cuenta de usuario de Campus Virtual de la UAL (o dispones, pero está caducada), a esta dirección de correo se remitirá, una vez finalizado el Registro, la cuenta de usuario en Campus Virtual y las instrucciones para obtener la contraseña, con los que podrás acceder a la opción de Matrícula PEvAU (en el plazo correspondiente) y formalizar la matrícula.

Además, una vez finalizadas las pruebas, con estas claves podrás consultar tus calificaciones, solicitar revisión de exámenes y descargar la credencial de las pruebas.

NOTA: Si ya dispones de cuenta de usuario activa en el Campus Virtual de la UAL, aparecerá en pantalla un mensaje de aviso: "Ya tienes usuario en el Campus Virtual de la Universidad de Almería. Con esta cuenta podrás realizar la matrícula de PEVAU. Si no recuerdas la contraseña selecciona Recordar contraseña en el apartado de DESTACADOS del Campus Virtual".

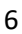

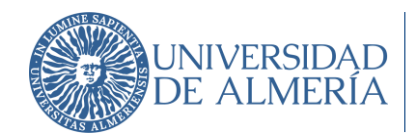

Una vez introducida la dirección de correo electrónico, el sistema solicitará confirmación de la misma antes de continuar con el Registro de datos.

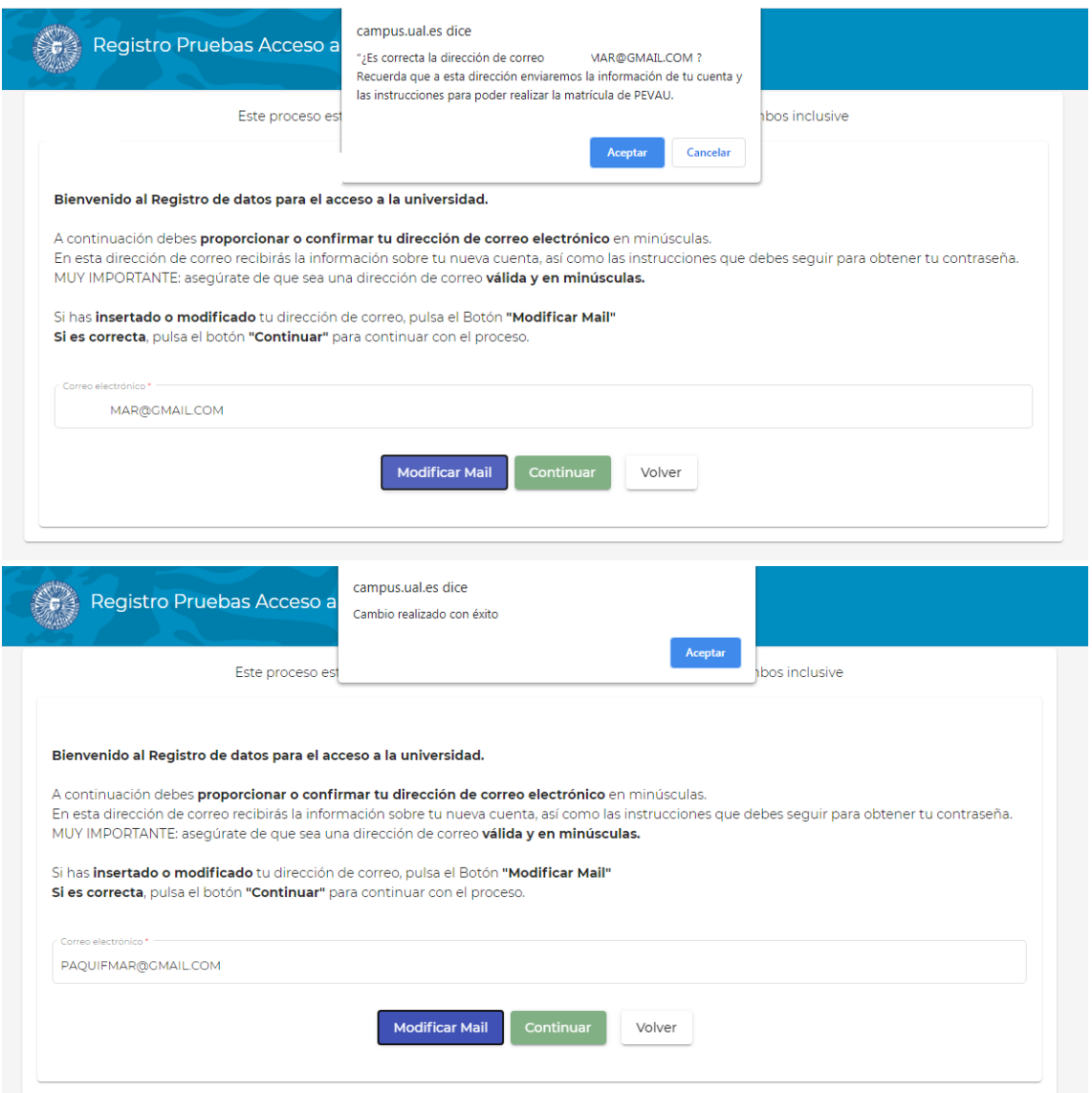

#### 2.2.4.Aceptación de las normas de uso de los sistemas de información.

<span id="page-6-0"></span>Confirmada la cuenta de correo electrónico, si no dispones de cuenta de usuario de Campus Virtual de la UAL (o dispones, pero está caducada) deberás aceptar las normas de uso de los

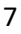

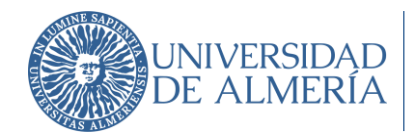

sistemas de información y política de seguridad de la Universidad de Almería y expresar tu conformidad acerca del tratamiento de tus datos personales.

#### +Info.: [Comisión de seguridad informática y protección de datos.](https://www.ual.es/universidad/otrosorganos/comisionseguridad/normativa-y-procedimientos)

Universidad de Almería - Registro Pruebas Acceso a la Universidad

Registro previo para la matricula PEVAU Junio 2020

Para obtener la cuenta de acceso al Campus Virtual de la Universidad de Almeria debe aceptar las Normas de Uso y conformidad con el Tratamiento de datos personales

Acepto las normas de uso de los sistemas de información y la política de seguridad de la UAL

Expreso mi conformidad con cuanto se ha manifestado acerca del tratamiento de mis datos personales

Responsable del tratamiento: UNIVERSIDAD DE ALMERÍA. Dirección: Secretaría General, Edificio de Gobierno y Paraninfo, Planta 3, Dpcho. 3.170. Ctra. Sacramento s/n, La Cañada de San Urbano, CP 04120 Almería, Tfno.: 950-015132

DPO: Comisión de Seguridad Informática y Protección de Datos

Finalidades o usos de los datos: La finalidad del tratamiento de datos es la gestión del acosso de los medios electrónicos de la Universidad de Almería Plazo de conservación: Los datos personales serán conservados por la UNIVERSIDAD DE ALMERÍA, aun habiendo acabado la relación contractual de prestación de servicios, dentro del periodo de tiempo que fijen las Administraciones competentes en la materia, acorde con lo dispuesto en la normativa educativa o para fines estadísticos

una<br>Legitimación: La legitimación para el tratamiento viene dada por el consentimiento expreso del interesado mediante la conformidad del presente documento así como por el cumplimiento de una Ley.<br>Destinatarios de los datos (cesiones o transferencias): Los datos no serán osdidos a terceros, salvo que sean comunicados a las entidades públicas o privadas, a las

cuales sea necesario u obligatorio ceder éstos para poder gestionar su solicitud, así como en los supuestos previstos, según Ley Orgánica 6/2001, de 21 de diciembre, de Universidades, parcialmente reformada por la Ley 4/2007.

Derechos: Ud. podrá ejercitar los derechos de Acceso Rectificación, Cancelación, Supresión o, en su caso, Oposición. Para ejercitar los derechos deberá presentar un escrito en la dirección arriba señalada. Deberá especificar cuál de estos derechos solicita sea satisfecho y a su yez deberá acompañarse de la fotoconia del DNLo documento identificativo equivalente. En caso de que actuara mediante representante, legal o voluntario, deberá aportar también documento que acredite la representación y documento identificativo del mismo

Asimismo, en caso de considerar vulnerado su derecho a la protección de datos personales, podrá interponer una redamación ante la Agencia Española de Protección de Datos (www.agpd.es).

Crear Cuenta Volver

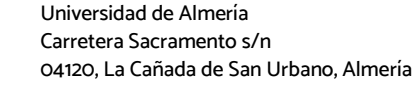

#### 8 18-04-2022 (v5)

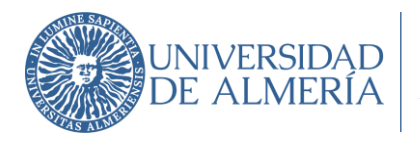

Servicio de Gestión Administrativa de Alumnos

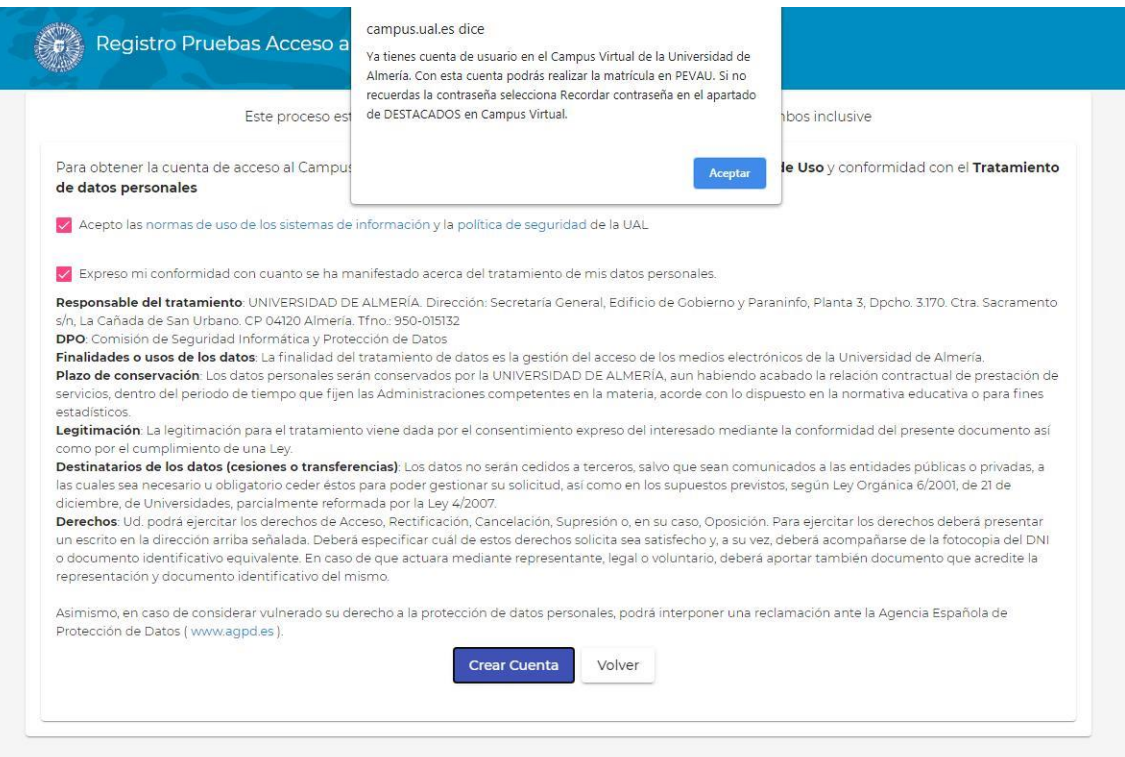

## 2.2.5.Descargar resguardo de confirmación.

<span id="page-8-0"></span>Finalizado el Registro el sistema devolverá en pantalla un resguardo de confirmación que informará que las instrucciones para generar la contraseña serán remitidas por correo electrónico a la dirección que has grabado previamente (si no disponías de usuario de Campus Virtual o estaba caducado).

> Universidad de Almería Carretera Sacramento s/n 04120, La Cañada de San Urbano, Almería

9 18-04-2022 (v5)

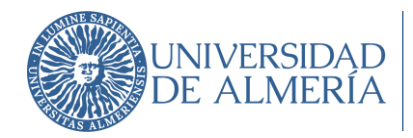

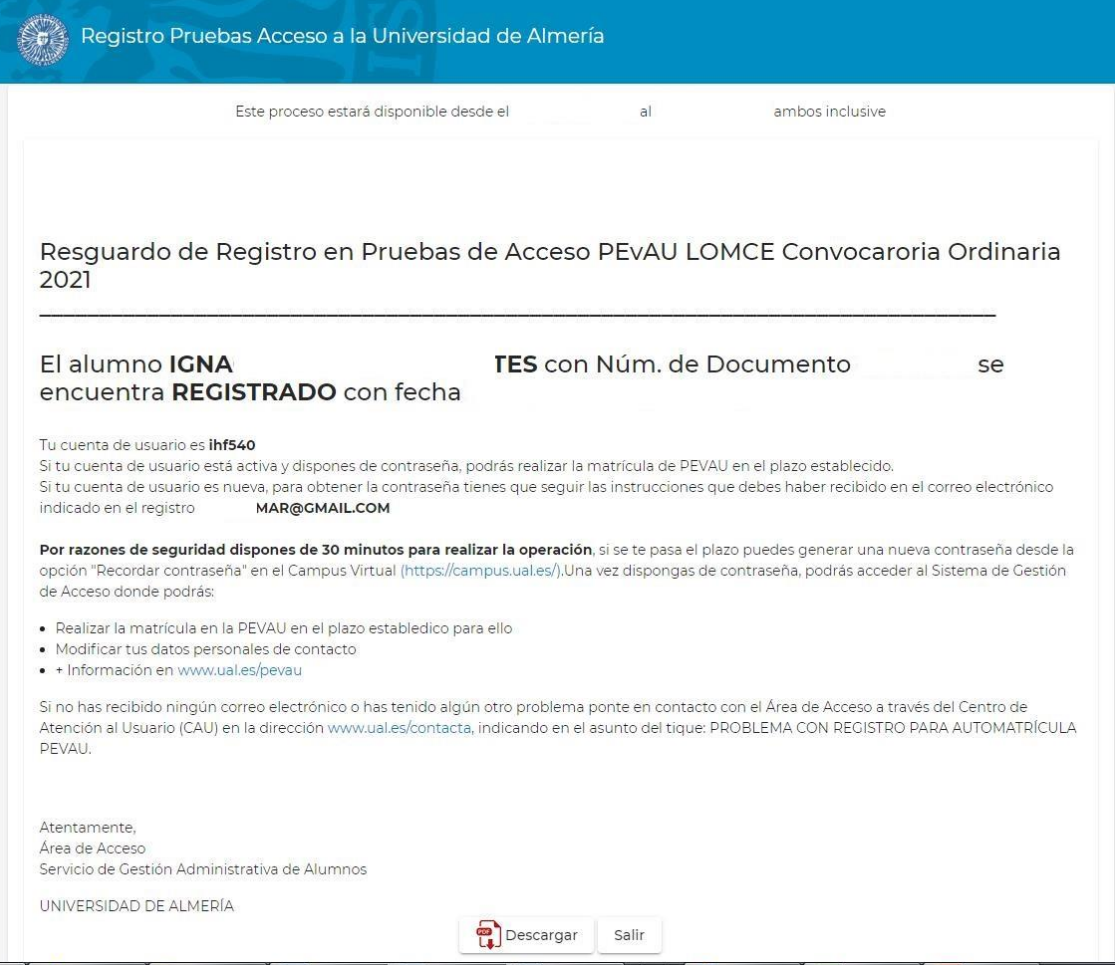

RECUERDA: Recibirás el correo electrónico con las instrucciones para generar la contraseña si no disponías de usuario de Campus Virtual o estaba caducado (si no te llega a la bandeja de entrada, revisa la de correos no deseados o spam). Si no recibes ningún correo, ponte en contacto con el Área de Acceso a través del Centro de Atención al Usuario (CAU) [https://www.ual.es/estudios/gestionesacademicas/acceso/grados/vias/inicioselectividad/in](https://www.ual.es/estudios/gestionesacademicas/acceso/grados/vias/inicioselectividad/inscripcion-pevau/instrucciones-cau) [scripcion-pevau/instrucciones-cau](https://www.ual.es/estudios/gestionesacademicas/acceso/grados/vias/inicioselectividad/inscripcion-pevau/instrucciones-cau) indicando en el asunto: PROBLEMA CON REGISTRO PARA AUTOMATRÍCULA PEvAU.

> Universidad de Almería Carretera Sacramento s/n 04120, La Cañada de San Urbano, Almería

10 18-04-2022 (v5)

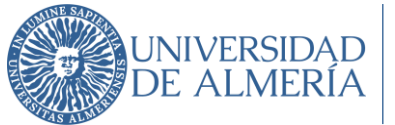

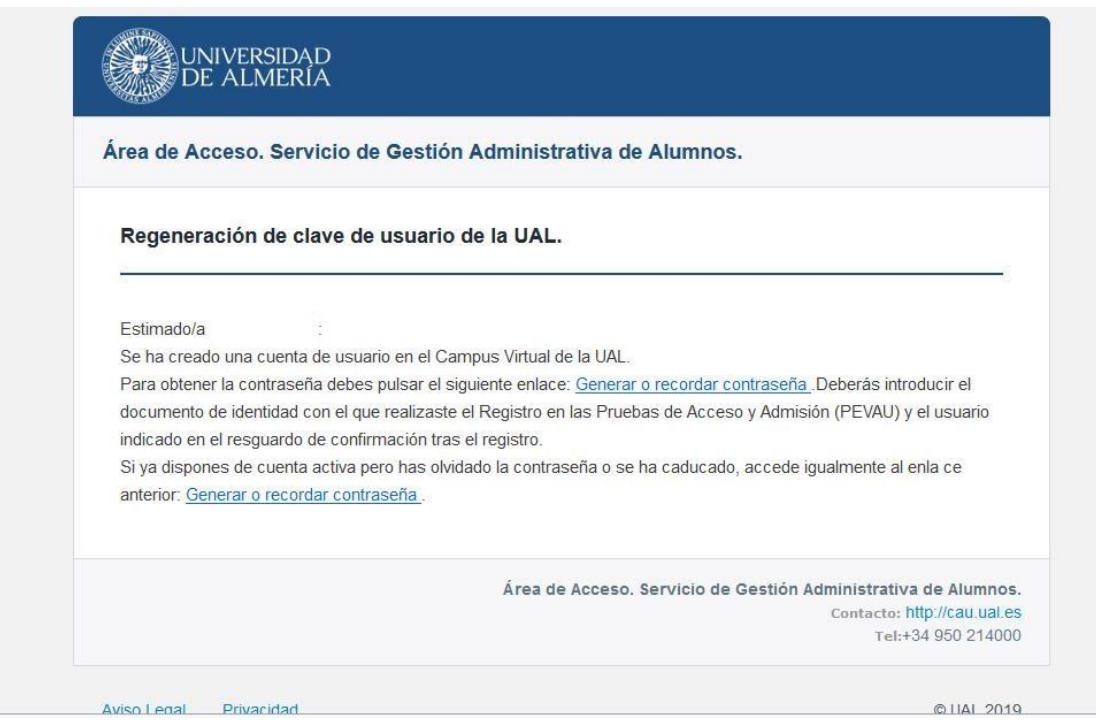

IMPORTANTE: si el registro se realiza con éxito, podrás obtener este resguardo las veces que quieras volviendo a introducir el documento de identidad (DNI o NIE sin letra final o Pasaporte) y la fecha de nacimiento (obligatorios) en la dirección de acceso al Registro (ver epígrafe 2.2.1).

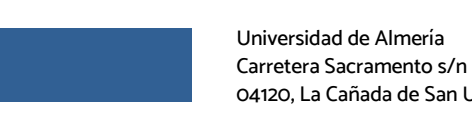

Servicio de Gestión Administrativa de Alumnos

# <span id="page-11-0"></span>3. Instrucciones "Matrícula PEvAU UAL".

INIVERSIDAD

ЭE

Una vez registrado en una convocatoria de la PEvAU, podrás matricularte, en el plazo establecido, para finalizar la inscripción y poder presentarte a los exámenes. La matrícula consta de los siguientes pasos, que deberás realizar obligatoriamente por vía telemática:

- 1º Realizar la automatrícula.
- 2. Pagar el recibo de la matrícula.
- 3º Aportar la documentación requerida en la matrícula.

A continuación, se explica cada paso.

#### <span id="page-11-1"></span>3.1. Realizar la automatrícula.

En este paso seleccionas las materias de las pruebas de acceso y admisión de las que deseas examinarte y se genera el recibo con el importe que tendrás que pagar tras aplicar las exenciones que hayas seleccionado.

Para realizarla, tienes que acceder, con tu usuario y contraseña, al programa de Automatricula incluido en la aplicación on-line "PAU-Alumnos" que está disponible en el Campus Virtual de la UAL.

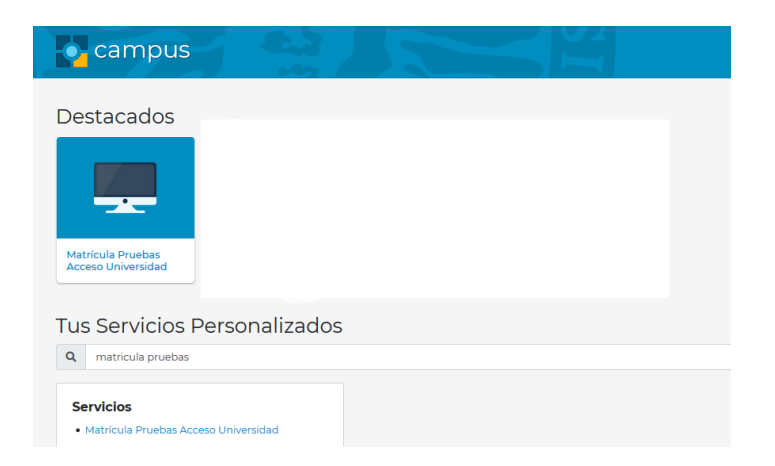

La información de ayuda para realizar la automatrícula en la PEvAU está en la guía de la aplicación "PAU-Alumnos"

(http://cvirtual.ual.es/descargas/manualesUsuario/aSelectividad/PAU-Alumnos.pdf), en los apartados 1, 2, 3 y 4.

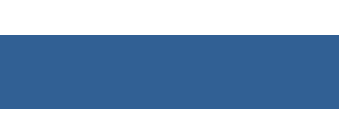

12 18-04-2022 (v5)

Universidad de Almería Carretera Sacramento s/n 04120, La Cañada de San Urbano, Almería

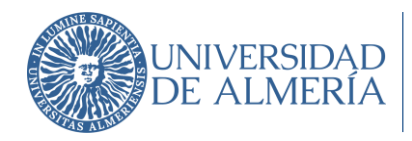

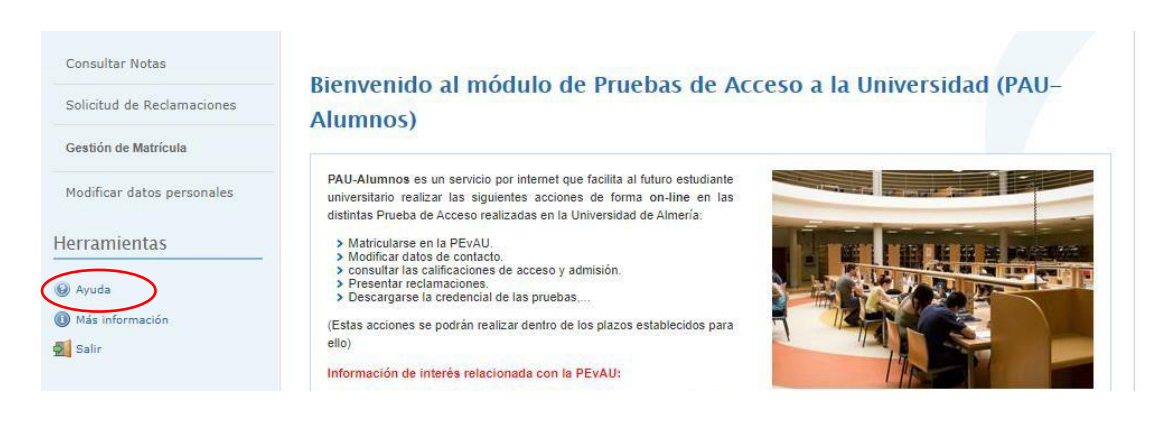

Con esta aplicación podrás realizar la matrícula, consultar calificaciones, solicitar la revisión de estas, obtener las credenciales…, por lo que te recomendamos que revises los restantes apartados.

MUY IMPORTANTE: antes de finalizar la automatrícula, revisa las materias marcadas (pruebas de acceso: idioma y materia de modalidad y en pruebas de admisión: materia/s de modalidad u "optativas"), el tipo de matrícula/exenciones (FªNª, Discapacidad, Víctima de violencia de género o terrorismo). Una vez la finalices, la matrícula quedará grabada y no podrás entrar de nuevo en la aplicación para modificarla.

Una vez finalices la automatrícula con éxito, dispondrás de un resguardo de esta en pdf, con el detalle de las materias que has seleccionado en las que te examinarás.

## <span id="page-12-0"></span>3.2. Pagar el recibo de la matrícula.

#### <span id="page-12-1"></span>3.2.1. Instrucciones pago recibo de la matrícula.

- 1. Los medios de pago del recibo son pago con tarjeta (TPV) (medio preferente) y pago en un cajero de la entidad Cajamar.
- 2. El pago deberás hacerlo el mismo día o al día siguiente en que te matricules, y en todo caso antes del inicio de las pruebas. Si no lo pagas, no podrás presentarte a las pruebas.
- 3. Cada presentación en una convocatoria conlleva el pago de la matrícula en la PEvAU.

Universidad de Almería Carretera Sacramento s/n 04120, La Cañada de San Urbano, Almería

13 18-04-2022 (v5)

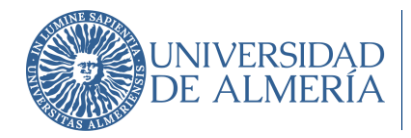

#### 3.2.2. ¿Cómo puedo realizar el pago?

<span id="page-13-0"></span>1. Dentro del programa de automatrícula dispondrás de un enlace para poder realizar el pago. Dicho enlace corresponde al servicio "Consulta y pago de Recibos" de Campus Virtual [\(https://campus.ual.es/\)](https://campus.ual.es/).

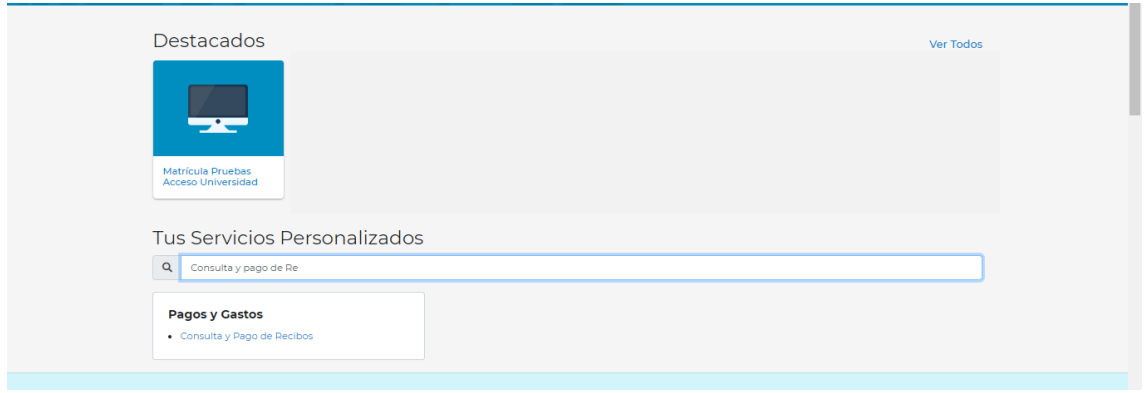

2. Cuando accedas, visualizaras todos los recibos que tengas generados en la UAL. Puedes filtrar por curso académico y estado del recibo (todos, pendientes de pago, pagados). El recibo en la convocatoria de la PEvAU en que te has matriculado está generado en el curso académico actual.

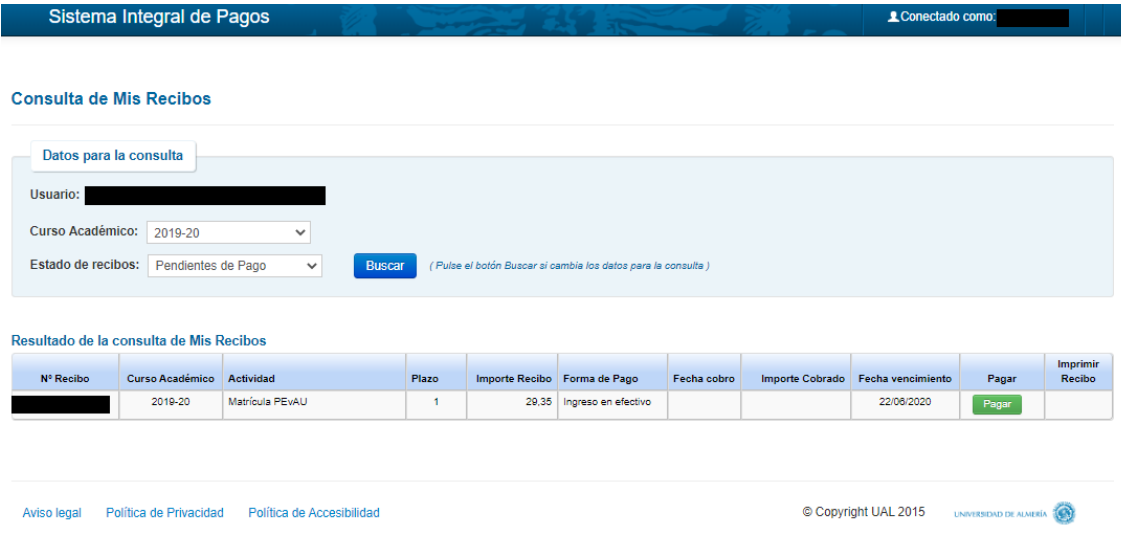

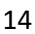

14 18-04-2022 (v5)

Universidad de Almería Carretera Sacramento s/n 04120, La Cañada de San Urbano, Almería

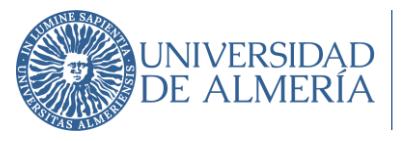

3. Pulsando en el botón **Pagar de abrirá una nueva pantalla donde podrás acceder al** 

sistema de pago por tarjeta (TPV) de la UAL ( Pagar con Tarjeta ) o al pago en cajero en Cajamar.

4. En el siguiente [enlace](https://www.ual.es/administracionelectronica/pagos) dispones de información sobre el sistema de pago por tarjeta de la UAL.

## <span id="page-14-1"></span><span id="page-14-0"></span>3.3. Aportar la documentación.

3.3.1. Instrucciones aportar documentación.

## 1. MUY IMPORTANTE: Con carácter general, NO TENDRÁS que aportar ningún documento una vez finalices la automatrícula.

La Universidad realizará las consultas pertinentes a través de las plataformas de sustitución de certificados en soporte papel para la comprobación del documento de identidad (DNI, NIE o pasaporte) y de la documentación acreditativa de la exención por Familia Numerosa, por tener reconocido un grado de discapacidad igual o superior al 33% si aplica exención por discapacidad o por víctima de terrorismo. Todo, salvo que te opongas expresamente a que se hagan dichas consultas. Para ello deberás enviar al Área de Acceso el formulario de oposición cumplimentado y firmado.

Dicho documento lo puedes descargar del siguiente enlace: [Oposición expresa](https://www.ual.es/download_file/31561/0) ([https://www.ual.es/download\\_file/31561/0](https://www.ual.es/download_file/31561/0)) y remitirlo firmado y escaneado a través del CAU, accediendo con tu usuario de Campus Virtual.

Se requerirá expresamente la documentación indicada anteriormente en caso de que de la consulta realizada no se obtenga información suficiente, así como de la documentación acreditativa de la exención por víctima de violencia de género.

La documentación acreditativa de la situación académica que te permita realizar la PEvAU se te solicitará en caso de que no esté en posesión de la UAL o no la hayas entregado con anterioridad.

2. La documentación que se te requiera, en su caso, para tu matrícula la debes aportar obligatoriamente de forma telemática escaneando la documentación física en formato pdf.

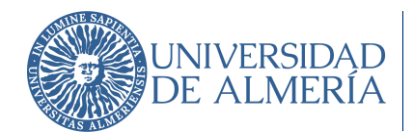

#### 3.3.2. ¿Cómo aportar la documentación?

<span id="page-15-0"></span>Dentro del programa de automatrícula dispondrás de un enlace para aportar la documentación requerida, que corresponde al servicio "Subsanación de mis documentos" de Campus Virtual," de Campus Virtual ([https://campus.ual.es/\)](https://campus.ual.es/).

#### Funcionamiento del servicio "Subsanación de mis documentos".

Cuando accedas a este servicio, se abrirá una nueva ventana del navegador y visualizarás la siguiente pantalla, con el menú superior con las siguientes pestañas:

- Documentos Pendientes.
- Denegaciones.
- Documentos validados.

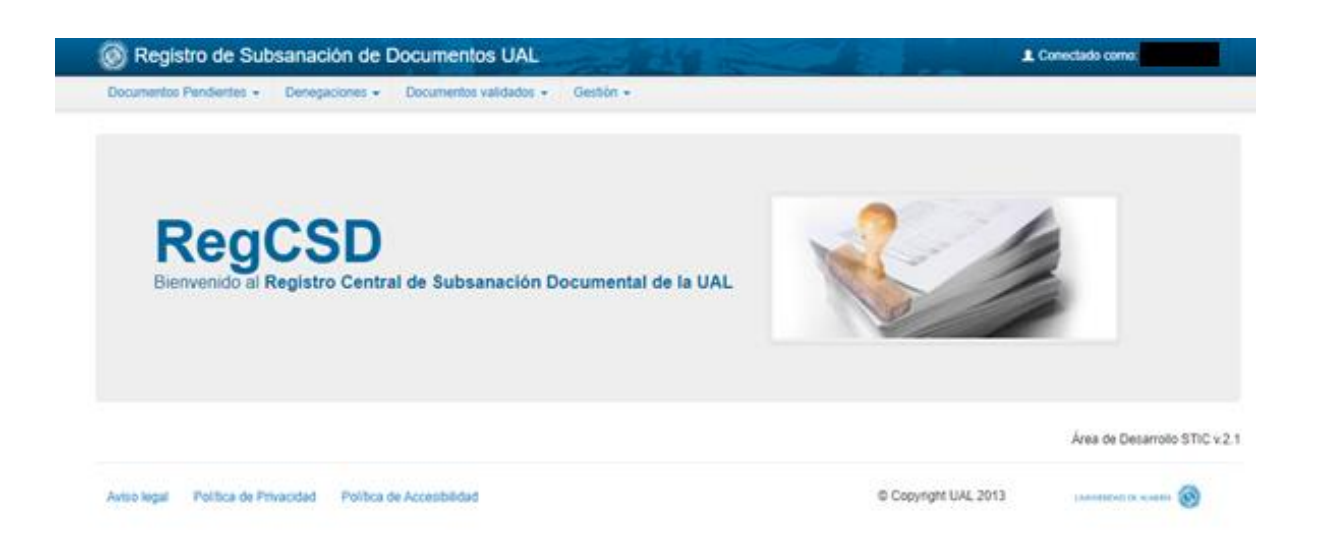

Esta aplicación funciona como un buzón virtual en el que tú subes los ficheros con la documentación que tienes que aportar a través de la pestaña "Documentos Pendientes". Una vez subidos, los documentos son validados por el personal de la UAL, es decir, no se validan de forma automática. Aquellos cuya validación sea correcta, aparecerán en la pestaña "Documentos Validados", mientras que los que sean incorrectos, y por tanto, deberás aportar de nuevo, aparecerán en la pestaña "Denegaciones". No te preocupes si los documentos que subas siguen en la pestaña "Documentos Pendientes", ya que el proceso de validación puede tardar varios días.

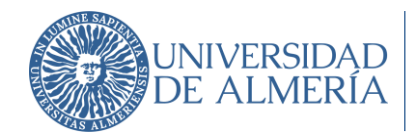

Dentro del plazo, podrás acceder al servicio "Subsanación de mis documentos" cuando quieras.

#### Pestaña "Documentos pendientes" opción "Subir documentos".

En esta opción puedes visualizar la relación de documentos que tienes que subir (aportar). Para subir documentos, pulsa en la primera pestaña "Documentos Pendientes" y después en "Subir documentos" y saldrá el listado de documentos que tienes que subir.

Una vez que has subido el documento, se queda visible en esta pestaña ("Documentos Pendientes") hasta que el personal de la UAL comprueba si es válido.

#### Requerimientos para que un documento sea válido:

- Tiene que corresponderse con el documento solicitado.
- Tiene que estar escaneado y no fotografiado.

• Tiene que estar en un solo archivo (si tiene dos caras o varios folios, hay que incluirlos en un único archivo).

- Debe ser legible y en lengua española.
- Tiene que estar debidamente cumplimentado si así se solicita en el propio documento (firma, nombre, DNI).

Si el documento es válido, pasará a la pestaña de "Documentos validados" y no será visible en esta pestaña.

Si el documento no es válido, se denegará y pasará a la pestaña "Denegaciones", por lo que tendrás que seguir las instrucciones de esa pestaña.

## Pestaña "Denegaciones" opción "Documentos Denegados".

En esta opción visualizarás los documentos que has subido, pero que no son válidos, indicándose la causa de denegación.

Tienes que volver a subir el documento correcto desde la pestaña "Subir documentos".

## Pestaña "Documentos Validados" opción "Listado de Documentos Validados".

Aquí puedes ver los documentos que has aportado y que son válidos, y para los que ha finalizado el trámite de comprobación.

Servicio de Gestión Administrativa de Alumnos

<span id="page-17-0"></span>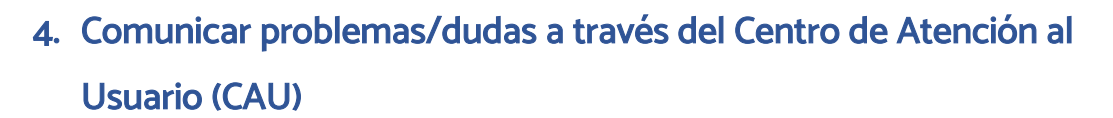

Si tienes algún problema o duda en el proceso de inscripción en la PEvAU, debes contactar con el Centro de Atención al Usuario (CAU). Es la forma más eficaz de comunicarte con la UAL., además de permitirte gestionar tus consultas y peticiones sin tener que desplazarte.

Si aún no dispones de usuario y contraseña del Campus Virtual para contactar con la Universidad de Almería debes acceder al Centro de Atención al Usuario a través del siguiente enlace: [http://www.ual.es/contacta.](http://www.ual.es/contacta)

Como aún no eres miembro de la UAL, deberás acceder a través de la opción:

>>Formulario de Contacta con Nosotros

**NIVERSIDAD** 

Deberás cumplimentar todos tus datos personales e identificar la temática de la consulta y explicar brevemente el motivo por el que te pones en contacto con nosotros.

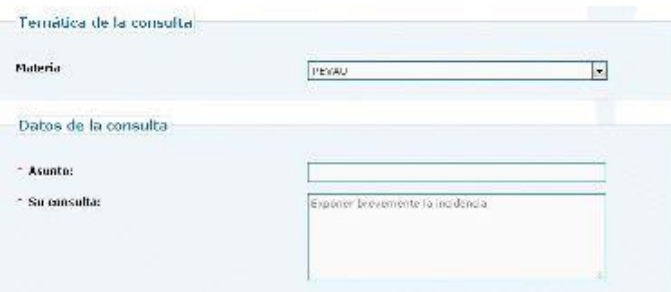

En la materia deberás seleccionar  $PEVAU$  y en asunto identificar la incidencia como se ha indicado en los apartados anteriores, dependiendo de la situación o problema que te surja.

Si ya dispones de usuario y contraseña de Campus Virtual, para contactar con la Universidad de Almería a través del Centro de Atención al Usuario (CAU) debes acceder a través del siguiente enlace: [https://otrspas.ual.es/otrs/customer.pl,](https://otrspas.ual.es/otrs/customer.pl) indicando en el asunto del tique la incidencia y en el texto una breve explicación de la misma[. Instrucciones de acceso al Campus](https://www.ual.es/application/files/6815/9231/9235/Instrucciones_CAU_usuario.pdf)  [Virtual de la UAL con usuario y contraseña.](https://www.ual.es/application/files/6815/9231/9235/Instrucciones_CAU_usuario.pdf)

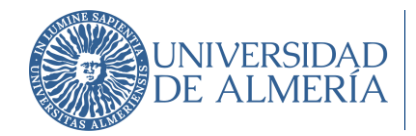

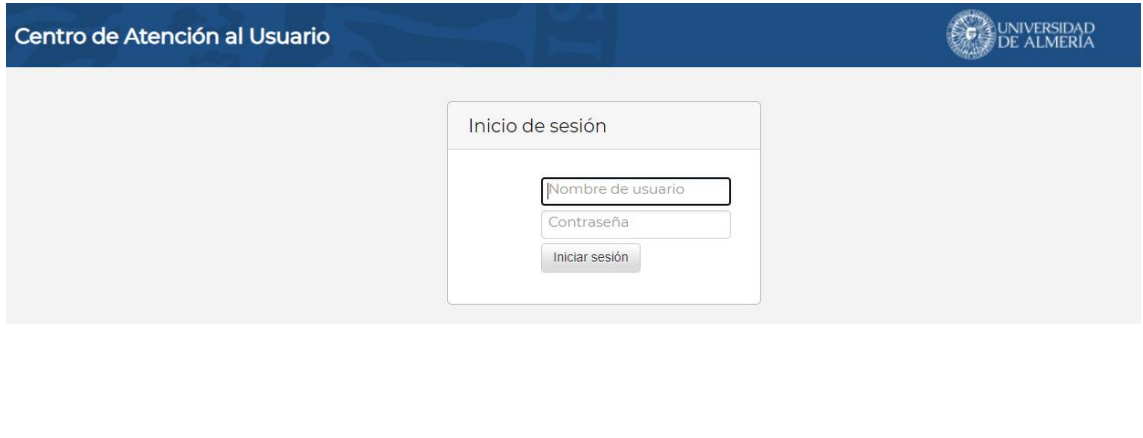

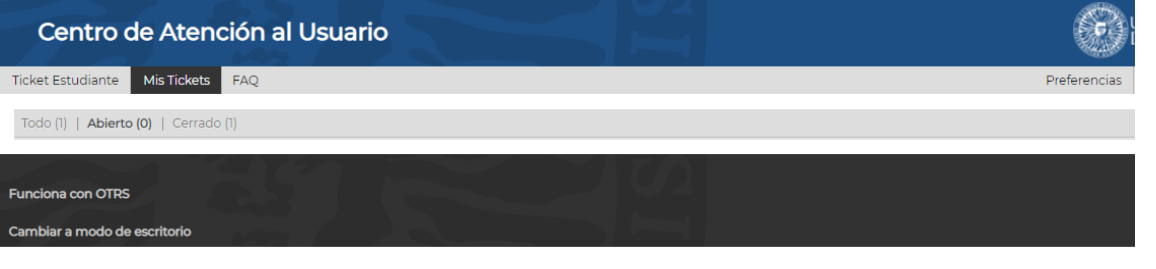

Universidad de Almería Carretera Sacramento s/n 04120, La Cañada de San Urbano, Almería

#### 19 18-04-2022 (v5)